## **Local Government NEOGOV Requisition - Quick User Guide**

## **For use in requesting to fill a vacant position via an external posting through NEOGOV**

1. Create the Requisition Details screen as follows:

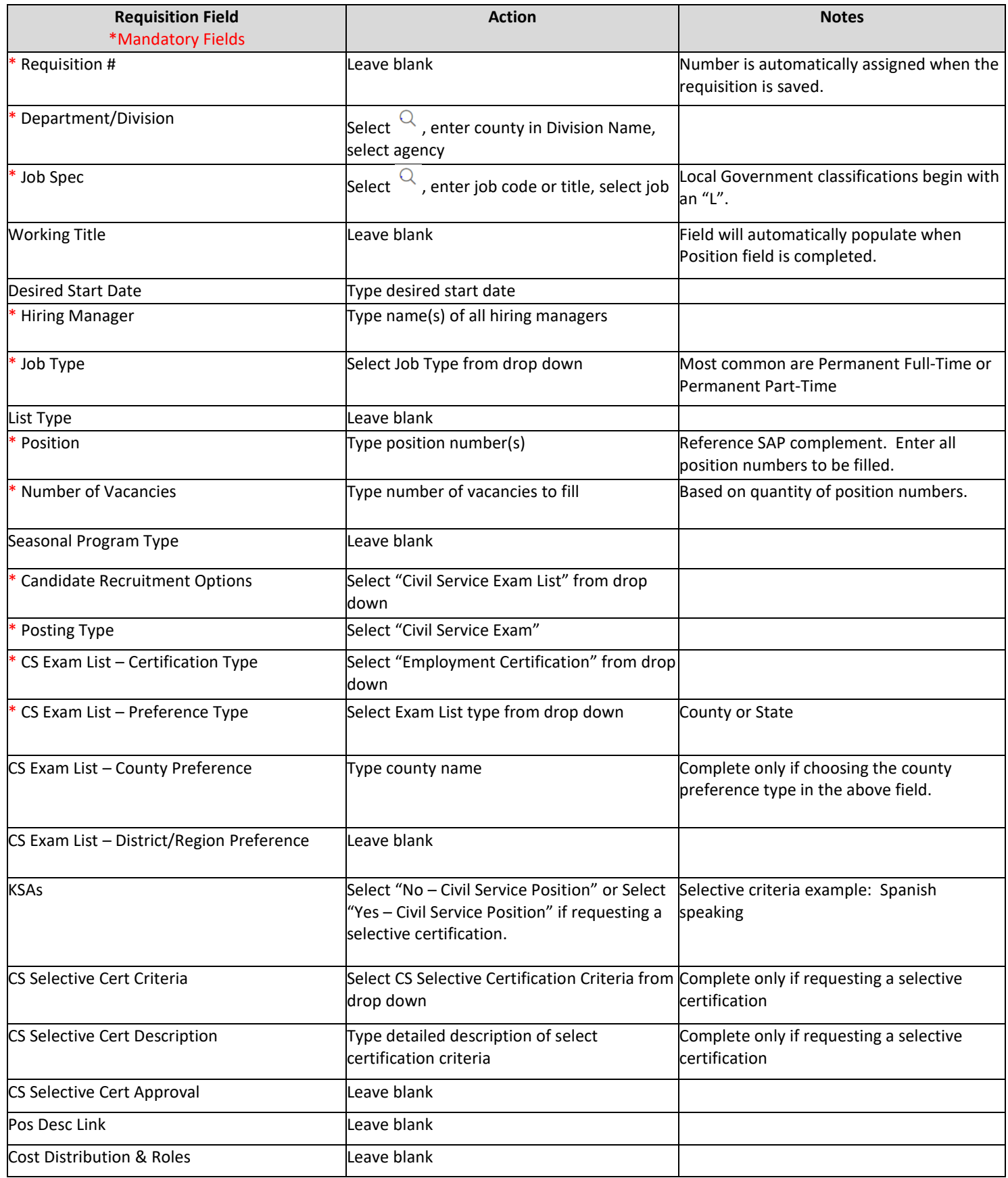

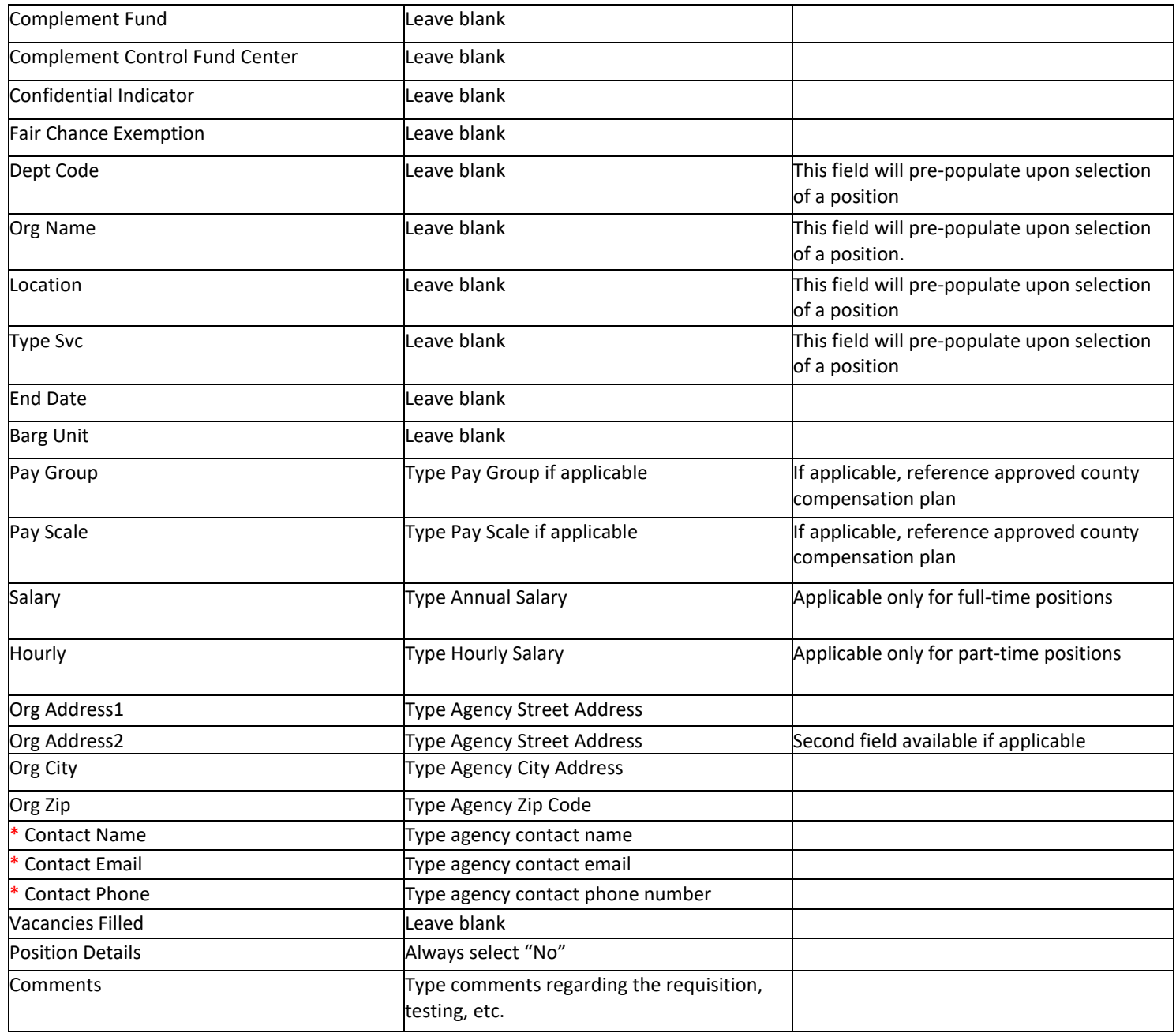

2. Once Requisition Details screen is completed, Select Save and Continue to Next Step.

3. The Approvals Workflow screen will appear with workflows that are already established; do not delete the preestablished workflow. Select Save and Continue to Next Step.

4. The Attachments screen will appear. Attach all necessary documents and Select Save and Submit.